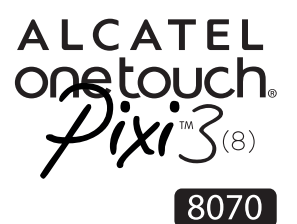

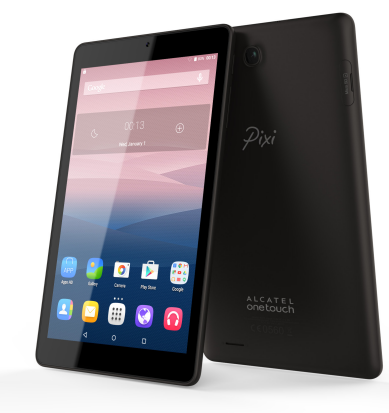

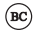

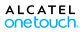

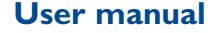

# **Table of Contents**

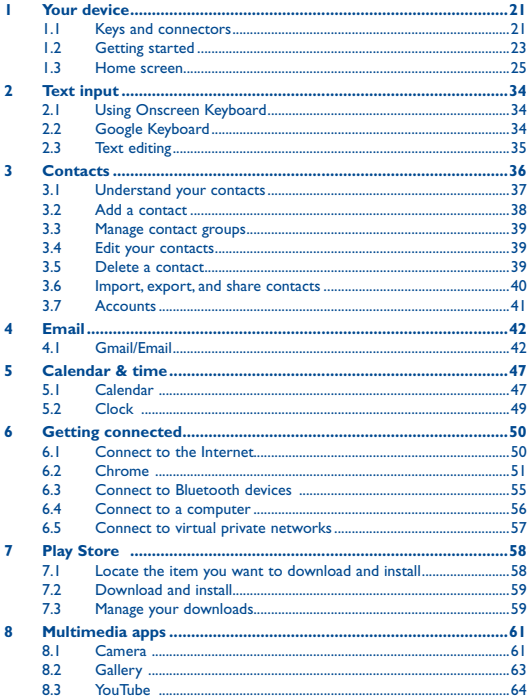

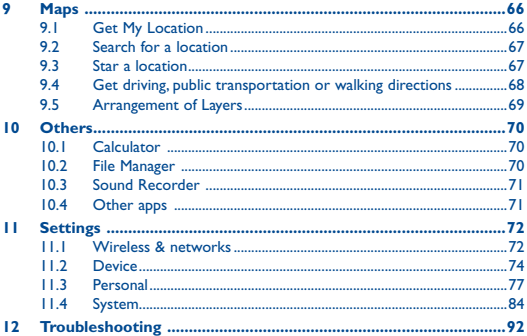

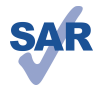

www.sar-tick.com

This device meets applicable national SAR limits of 1.6 W/kg. SAR values can be found on page 12 of this user guide. When carrying the device or using it while worn on your body, either use an approved accessory such as a holster or otherwise maintain a distance of 0 mm from the body to ensure compliance with RF exposure requirements. Note that the product may be transmitting even if you are not using it.

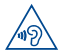

To prevent possible hearing damage, do not listen at high volume levels for long periods. Exercise caution when holding your device near your ear while the loudspeaker is in use.

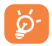

The tablet contains magnets which may interfere with other devices and items (such as credit card, pacemakers, defibrillators, etc.). Please maintain at least 15 cm of separation between your tablet and the devices/items mentioned above.

# **Safety information**

We recommend that you read this chapter carefully before using your device. The manufacturer disclaims any liability for damage, which may result as a consequence of improper use or use contrary to the instructions contained herein.

#### **• TRAFFIC SAFETY**

Given that studies show that using a device while driving a vehicle constitutes a real risk, even when the hands-free kit is used (car kit, headset...), drivers are requested to refrain from using their device when the vehicle is not parked.

When driving, do not use your device or headset to listen to music or to the radio. Using a headset can be dangerous and forbidden in some areas. When switched on, your device emits electromagnetic waves that can interfere with the vehicle's electronic systems such as ABS anti-lock brakes or airbags. To ensure that there is no problem:

- Do not place your device on top of the dashboard or within an airbag deployment area,
- Check with your car dealer or the car manufacturer to make sure that the dashboard is adequately shielded from device RF energy.

#### **• CONDITIONS OF USE**

You are advised to switch off the device from time to time to optimize its performance.

Switch the device off before boarding an aircraft.

Switch the device off when you are in healthcare facilities, except in designated areas. As with many other types of equipment now in regular use, these devices can interfere with other electrical or electronic devices, or equipment using radio frequencies.

Switch the device off when you are near gas or flammable liquids. Strictly obey all signs and instructions posted in a fuel depot, petrol station, or chemical plant, or in any potentially explosive atmosphere.

When the device is switched on, it should be kept at least 15 cm from any medical device such as a pacemaker, a hearing aid or insulin pump, etc. In particular when using the device, you should hold it against the ear on the opposite side to the device, if any.

To avoid hearing impairment, move the device away from your ear while using the "hands-free" mode because the amplified volume might cause hearing damage.

Do not let children use the device and/or play with the device and accessories without supervision.

Please note that your device is a unibody device, the back cover and battery are not removable. Do not attempt to disassemble your device. If you disassemble your device the warranty will not apply. Also, disassembling the device may damage the battery and may cause leakage of substances that could create an allergic reaction.

Always handle your device with care and keep it in a clean and dustfree place.

Do not allow your device to be exposed to adverse weather or environmental conditions (moisture, humidity, rain, infiltration of liquids, dust, sea air, etc.). The manufacturer's recommended operating temperature range is -0°C to +45°C.

At over 45°C the legibility of the device's display may be impaired. This is temporary and not serious.

Do not open, dismantle, or attempt to repair your device yourself.

Do not drop, throw, or bend your device.

Do not use the device if the glass made screen is damaged, cracked, or broken to avoid any injury.

Do not paint it.

Use only battery chargers and accessories which are recommended by TCL Communication Ltd. and its affiliates and are compatible with your device model. TCL Communication Ltd. and its affiliates disclaim any liability for damage caused by the use of other chargers or accessories.

Remember to make back-up copies or keep a written record of all important information stored in your device.

Some people may suffer epileptic seizures or blackouts when exposed to flashing lights, or when playing video games. These seizures or blackouts may occur even if a person never had a previous seizure or blackout. If you have experienced seizures or blackouts, or if you have a family history of such occurrences, please consult your doctor before playing video games on your device or enabling a flashing-lights feature on your device.

Parents should monitor their children's use of video games or other features that incorporate flashing lights on the device. All persons should discontinue use and consult a doctor if any of the following symptoms occur: convulsion, eye or muscle twitching, loss of awareness, involuntary movements, or disorientation. To limit the likelihood of such symptoms, please take the following safety precautions:

- Do not play or use the flashing-lights feature if you are tired or need sleep.
- Take a minimum of a 15-minute break hourly.
- Play in a room in which all lights are on.
- Play at the farthest distance possible from the screen.
- If your hands, wrists, or arms become tired or sore while playing, stop and rest for several hours before playing again.
- If you continue to have sore hands, wrists, or arms during or after playing, stop the game and see a doctor.

When you play games on your device, you may experience occasional discomfort in your hands, arms, shoulders, neck, or other parts of your body. Follow the instructions to avoid problems such as tendinitis, carpal tunnel syndrome, or other musculoskeletal disorders.

#### **• PRIVACY**

Please note that you must respect the laws and regulations in force in your jurisdiction or other jurisdiction(s) where you will use your device regarding taking photographs and recording sounds with your device. Pursuant to such laws and regulations, it may be strictly forbidden to take photographs and/or to record the voices of other people or any of their personal attributes, and duplicate or distribute them, as this may be considered to be an invasion of privacy. It is the user's sole responsibility to ensure that prior authorization be obtained, if necessary, in order to record private or confidential conversations or take a photograph of another person; the manufacturer, the seller or vendor of your device (including the operator) disclaim any liability which may result from the improper use of the device.

Please note by using the device some of your personal data may be shared with the main device. It is under your own responsibility to protect your own personal data, not to share it with any unauthorized devices or third party devices connected to yours. For products with Wi-Fi features, only connect to trusted Wi-Fi networks. Also when using your product as a hotspot (where available), use network security. These precautions will help prevent unauthorized access to your device. Your product can store personal information in various locations including a SIM card, memory card, and built-in memory. Be sure to remove or clear all personal information before you recycle, return, or give away your product. Choose your apps and updates carefully, and install from trusted sources only. Some apps can impact your product's performance and/or have access to private information including account details, call data, location details and network resources.

Note that any data shared with TCL Communication Ltd. is stored in accordance with applicable data protection legislation. For these purposes TCL Communication Ltd. implements and maintains appropriate technical and organizational measures to protect all personal data, for example against unauthorized or unlawful processing and accidental loss or destruction of or damage to such personal data whereby the measures shall provide a level of security that is appropriate having regard to

(i) the technical possibilities available,

- (ii) the costs for implementing the measures,
- (iii) the risks involved with the processing of the personal data, and

(iv) the sensitivity of the personal data processed.

You can access, review and edit your personal information at any time by logging into your user account, visiting your user profile or by contacting us directly. Should you require us to edit or delete your personal data, we may ask you to provide us with evidence of your identity before we can act on your request.

#### **• BATTERY**

Please note your tablet is a unibody device, the back cover and battery are not removable. Observe the following precautions for battery use:

- Do not attempt to open the back cover and replace the inner rechargeable Li-polymer battery. Please contact the dealer to replace it.
- Do not attempt to eject, replace, or open battery.
- Do not puncture the back cover of your device.
- Do not burn or dispose of your device in household garbage or store it at temperature above 50°C.
- Dispose of used batteries according to the instructions. Risk of explosion if battery is replaced by an incorrect type.

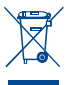

This symbol on your device, the battery, and the accessories means that these products must be taken to collection points at the end of their life:

- Municipal waste disposal centers with specific bins for these items of equipment.

- Collection bins at points of sale.

They will then be recycled, preventing substances being disposed of in the environment, so that their components can be reused.

#### **In European Union countries:**

These collection points are accessible free of charge.

All products with this sign must be brought to these collection points.

#### **In non-European Union jurisdictions:**

Items of equipment with this symbol are not to be thrown into ordinary bins if your jurisdiction or your region has suitable recycling and collection facilities; instead they are to be taken to collection points for them to be recycled.

#### **• CHARGERS**

Mains powered chargers will operate within the temperature range of 0°C to 40°C.

The chargers designed for your device meet with the standard for safety of information technology equipment and office equipment use. They are also compliant to the eco design directive 2009/125/ EC. Due to different applicable electrical specifications, a charger you purchased in one jurisdiction may not work in another jurisdiction. They should be used for this purpose only.

The charger shall be installed near the equipment and shall be easily accessible.

**• Federal Communications Commission (FCC) Declaration of Conformity**

This device complies with part 15 of the FCC Rules. Operation is subject to the following two conditions: (1) This device may not cause harmful interference, and (2) this device must accept any interference received, including interference that may cause undesired operation.

Changes or modifications not expressly approved by the party responsible for compliance could void the user's authority to operate the equipment.

This device has been tested and found to comply with the limits for a Class B digital, pursuant to Part 15 of the FCC Rules. These limits are designed to provide reasonable protection against harmful interference in a residential installation. This equipment generates, uses, and can radiate radio frequency energy and, if not installed and used in accordance with the instructions, may cause harmful interference to radio communications. However, there is no guarantee that interference will not occur in a particular installation If this equipment does cause harmful interference to radio or television reception, which can be determined by turning the equipment off and on, the user is encouraged to try to correct the interference by one or more of the following measures:

- Reorient or relocate the receiving antenna.
- Increase the separation between the equipment and receiver.
- Connect the equipment into an outlet on a circuit different from that to which the receiver is connected.
- Consult the dealer or an experienced radio/TV technician for help.

#### **FCC Caution:**

Changes or modifications not expressly approved by the party responsible for compliance could void the user's authority to operate the equipment.

#### **FCC RF Exposure Information (SAR):**

This device is designed and manufactured not to exceed the emission limits for exposure to radio frequency (RF) energy set by the Federal Communications Commission of the United States.

During SAR testing, this is set to transmit at its highest certified power level in all tested frequency bands, and placed in positions that simulate RF exposure in usage near the body with the separation of 0 mm. Although the SAR is determined at the highest certified power level, the actual SAR level of the device while operating can be well below the maximum value. This is because the device is designed to operate at multiple power levels so as to use only the power required to reach the network. In general, the closer you are to a wireless base station antenna, the lower the power output.

The exposure standard for wireless devices employs a unit of measurement known as the Specific Absorption Rate, or SAR. The SAR limit set by the FCC is 1.6W/kg.

Tests for SAR are conducted using standard operating positions accepted by the FCC with the device transmitting at its highest certified power level in all tested frequency bands.

The FCC has granted an Equipment Authorization for this model device with all reported SAR levels evaluated as in compliance with the FCC RF exposure guidelines. SAR information on this model device is on file with the FCC and can be found under the Display Grant section of HYPERLINK "http://www.fcc.gov/oet/ea/fccid" after searching on FCC ID: 2ACCJB025.

For this device, the highest reported SAR value for usage near the body is:

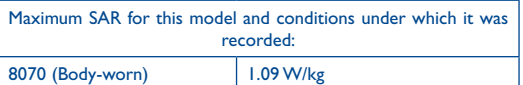

SAR compliance for body operation is based on a separation distance of 0 cm between the device and the human body. During use, the actual SAR values for this device are usually well below the values stated above. This is because, for purposes of system efficiency and to minimize interference on the network, the operating power of your device is automatically decreased when full power is not needed. The lower the power output of the device, the lower its SAR value.

Body-worn SAR testing has been carried out at a separation distance of 0 cm. To meet RF exposure guidelines during bodyworn operation, the device should be positioned at least this distance away from the body.

If you are not using an approved accessory, ensure that whatever product is used is free of any metal and that it positions the device the indicated distance away from the body.

Organizations such as the World Health Organization and the US Food and Drug Administration have suggested that if people are concerned and want to reduce their exposure they could use a hands-free accessory to keep the wireless device away from the head or body during use, or reduce the amount of time spent on the device.

#### **• IC Notice**

This device complies with Industry Canada license-exempt RSS standard(s). Operation is subject to the following two conditions:

(1) this device may not cause interference, and

(2) this device must accept any interference, including interference that may cause undesired operation of the device.

Le présent appareil est conforme aux CNR d'Industrie Canada applicables aux appareils radio exempts de licence. L'exploitation est autorisée aux deux conditions suivantes:

(1) l'appareil ne doit pas produire de brouillage, et

(2) l'utilisateur de l'appareil doit accepter tout brouillage radioélectrique subi, même si le brouillage est susceptible d'en

This Class B digital apparatus complies with Canadian ICES-003.

Cet appareil numérique de la classe B est conforme à la norme NMB-003 du Canada.

IC: 9238A-0055

#### **• IC Radiation Exposure Statement**

This EUT is compliance with SAR for general population/ uncontrolled exposure limits in IC RSS-102 and had been tested in accordance with the measurement methods and procedures specified in IEEE 1528 and IEC 62209. This equipment should be installed and operated with minimum distance 0 cm between the radiator and your body. This device and its antenna(s) must not be co-located or operating in conjunction with any other antenna or transmitter.

Cet appareil est conforme aux limites d'exposition DAS incontrôlée pour la population générale de la norme CNR-102 d'Industrie Canada et a été testé en conformité avec les méthodes de mesure et procédures spécifiées dans IEEE 1528 et IEC 62209. Cet appareil doit être installé et utilisé avec une distance minimale de 0 cm entre l'émetteur et votre corps. Cet appareil et sa ou ses antennes ne doivent pas être co-localisés ou fonctionner en conjonction avec tout autre antenne ou transmetteur.

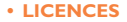

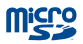

microSD Logo is a trademark.

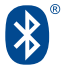

The Bluetooth word mark and logos are owned by the Bluetooth SIG,

Inc. and any use of such marks by TCL Communication Ltd. and its affiliates is under license. Other trademarks and trade names are those of their respective owners.

#### **8070 Bluetooth Declaration ID D025958**

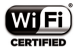

The Wi-Fi Logo is a certification mark of the Wi-Fi Alliance.

Your device uses non-harmonized frequency and is intended for use in all European countries.

The WLAN can be operated in the EU without restriction indoors, but cannot be operated outdoors in France.

Google, the Google logo, Android, the Android logo, Google Search™, Google Maps™, Gmail™, YouTube, Google Play Store, Google Latitude™ and Hangouts™ are trademarks of Google Inc.

The Android robot is reproduced or modified from work created and shared by Google and used according to terms described in the Creative Commons 3.0 Attribution License (the text will show when you long press **Google legal** in **Settings > About Tablet >**  Legal information)<sup>(1)</sup>.

## **General information**

- **• Internet address:** www.alcatelonetouch.com
- **• Hotline Number:** see "TCL Communication Services" leaflet or go to our website.

On our website, you will find our FAQ (Frequently Asked Questions) section. You can also contact us by e-mail to ask any questions you may have.

An electronic version of this user guide is available in English and other languages according to availability on our server: **www.alcatelonetouch.com**

Your device is a transceiver that operates on Wi-Fi and Bluetooth with 24GHz.

#### **Company Address:**

Room 1910-12A, Tower 3, China HK City, 33 Canton Road, Tsimshatsui, Kowloon, Hong Kong

#### **Disclaimer**

There may be certain differences between the user manual description and the device's operation, depending on the software release of your device or specific operator services.

This device may contain materials, including applications and software in executable or source code form, which is submitted by third parties for inclusion in this device ("Third Party Materials").

All third party materials in this device are provided "as is", without warranty of any kind, whether express or implied, including the implied warranties of merchantability, fitness for a particular purpose or use/third party application, interoperability with other materials or applications of the purchaser and non-infringement of copyright. The purchaser undertakes that TCL Communication has complied with all quality obligations incumbent upon it as a manufacturer of mobile devices and devices in complying with Intellectual Property rights. TCL Communication will at no stage be responsible for the inability or failure of the Third Party Materials to operate on this device or in interaction with any other devices of the purchaser. To the maximum extent permitted by law, TCL Communication disclaims all liability for any claims, demands, suits or actions, and more specifically – but not limited to – tort law actions, under any theory of liability, arising out of the use, by whatever means, or attempts to use, such Third Party Materials. Moreover, the present Third Party Materials, which are provided free of charge by TCL Communication, may be subject to paid updates and upgrades in the future; TCL Communication waives any responsibility regarding such additional costs, which shall be borne exclusively by the purchaser. The availability of the applications may vary depending on the countries and the operators where the device is used; in no event shall the list of possible applications and software provided with the devices be considered as an undertaking from TCL Communication; it shall remain merely as information for the purchaser. Therefore, TCL Communication shall not be held responsible for the lack of availability of one or more applications wished for by the purchaser, as its availability depends on the country and the operator of the purchaser. TCL Communication reserves the right at any time to add or remove Third Party Materials from its devices without prior notice; in no event shall TCL Communication be held responsible by the purchaser for any consequences that such removal may have on the purchaser regarding the use or attempt to use such applications and Third Party Materials.

#### **Accessory**

- • Charger, 5.0V/2.0A
- USB cable, 5pins micro-USB

#### **Electronic Recycling**

For more information on Electronic Recycling, please:

1) Visit ALCATEL ONETOUCH Electronic Recycling Program website at http://www.alcatelonetouch.us/Electronic-Recycling-Program-Accessibility-and-Compliance/b/11522543011, or

2) Call ALCATEL ONETOUCH US Customer Support at 1-855- 368-0829.

## **Warranty**

Your device is warranted against any defect or malfunctioning which may occur in conditions of normal use during the warranty period of twelve (12) months (1) from the date of purchase as shown on your original invoice.

Batteries (2) and accessories sold with your device are also warranted against any defect which may occur during the first twelve (12) months (1) from the date of purchase as shown on your original invoice.

In case of any defect of your device which prevents you from normal use thereof, you must immediately inform your vendor and present your device with your proof of purchase.

- (1)The warranty period may vary depending on your country.
- (2)The life of a rechargeable mobile device battery in terms of conversation time standby time, and total service life, will depend on the conditions of use and network configuration. Batteries being considered expendable supplies, the specifications state that you should obtain optimal performance for your device during the first six months after purchase and for approximately 200 more recharges.

If the defect is confirmed, your device or part thereof will be either replaced or repaired, as appropriate. Repaired device and accessories are entitled to a one (1) month warranty for the same defect. Repair or replacement may be carried out using reconditioned components offering equivalent functionality.

This warranty covers the cost of parts and labor but excludes any other costs.

This warranty shall not apply to defects to your device and/or accessory due to (without any limitation):

- 1) Non-compliance with the instructions for use or installation, or with technical and safety standards applicable in the geographical area where your device is used;
- 2) Connection to any equipment not supplied or not recommended by TCL Communication Ltd.;
- 3) Modification or repair performed by individuals not authorized by TCL Communication Ltd. or its affiliates or your vendor:
- 4) Modification, adjustment or alteration of software or hardware performed by individuals not authorized by TCL Communication  $1$ td.  $<sub>3</sub>$ </sub>
- 5) Inclement weather, lightning, fire, humidity, infiltration of liquids or foods, chemical products, download of files, crash, high voltage, corrosion, oxidation…

Your device will not be repaired in case labels or serial numbers (IMEI/SN)have been removed or altered.

There are no express warranties, whether written, oral or implied, other than this printed limited warranty or the mandatory warranty provided by your country or jurisdiction.

In no event shall TCL Communication Ltd. or any of its affiliates be liable for indirect, incidental or consequential damages of any nature whatsoever, including but not limited commercial or financial loss or damage, loss of data or loss of image to the full extent those damages can be disclaimed by law.

Some countries/states do not allow the exclusion or limitation of indirect, incidental or consequential damages, or limitation of the duration of implied warranties, so the preceding limitations or exclusions may not apply to you.

<span id="page-20-0"></span>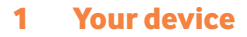

## **1.1 Keys and connectors**

#### **Front panel**

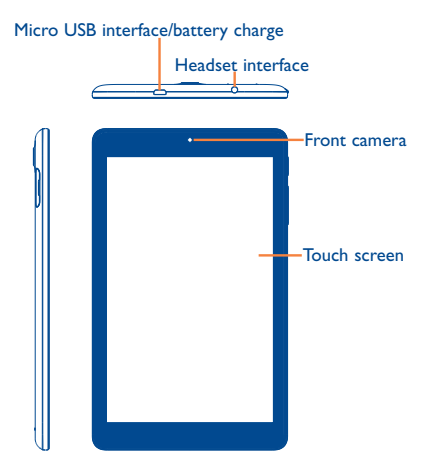

## **Rear panel**

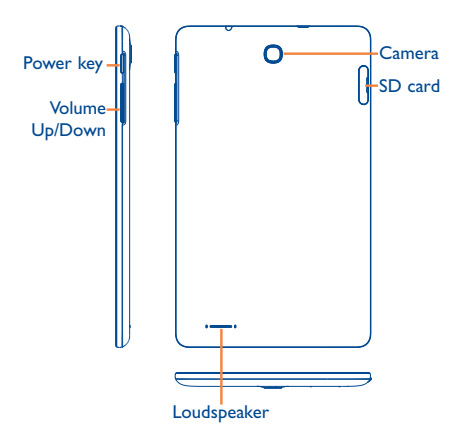

## <span id="page-22-0"></span>**1.2 Getting started**

## **1.2.1 Setup**

#### Inserting the microSD Card

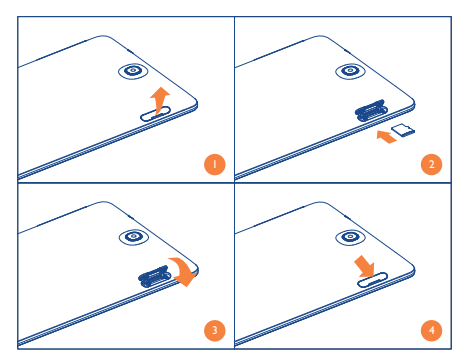

#### **Charging the battery**

To charge your tablet, connect the charger to your tablet and mains socket.

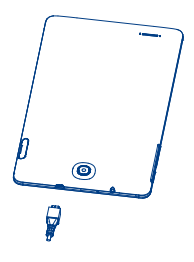

- When using your tablet for the first time, charge the battery fully.
- To reduce power consumption and energy waste, when battery is fully charged, disconnect your charger from the plug; switch off Wi-Fi, GPS, Bluetooth or background-running apps when not in use; reduce the backlight time, etc. This device can be charged through USB computer connection. though it will take more time.

#### **1.2.2 Power on your tablet**

Hold down the **Power** key until the tablet powers on, unlock your tablet (Swipe, Voice, Pattern, PIN, and Password) if necessary and confirm. The Home screen is displayed.

#### **Set up your tablet for the first time**

The first time you power on the tablet, you should set the following options:

- Select the tablet's language.
- Select a Wi-Fi hotspot for your tablet.
- Set your time zone, date, and time.
- Enter your name to allow the tablet to personalize some apps. Then touch **NEXT**.
- • Select the desired Google services and touch **NEXT**.
- • Touch **FINISH** to complete the setup.

#### **1.2.3 Power off your tablet**

Hold down the **Power** key until the popup menu appears. Select **Power off** to confirm.

## <span id="page-24-0"></span>**1.3 Home screen**

You can bring all your favorite icons (apps, shortcuts, and folders) to your Home screen for quick access. Touch the **Home** key to switch to Home screen.

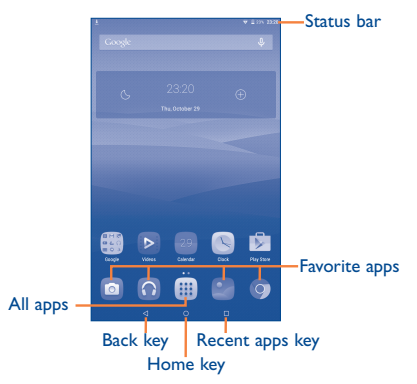

#### **Back key**

• Touch to go back to the previous screen or to close a dialog box, options menu, the notification panel, etc.

#### **Home key**

• While on any screen, touch to return to the Home screen.

#### **Recent apps key**

• While on any screen, touch to show recent apps that you have accessed.

#### **Status bar**

• View status or notification indicators here.

#### **Favorite apps**

- Touch an app to launch it.
- Long press to move or delete the app icon.

#### **All apps**

• Touch to see all apps in your tablet.

The Home screen extends to two more pages to allow more space for adding apps, shortcuts etc. Slide the Home screen horizontally left and right to get a complete view of the Home screen. The page indicators above the apps tray indicate which screen you are viewing.

## **1.3.1 Using the touchscreen**

**Touch**  Touch with your finger to launch an app or start an action.

**Long Press** 

Long press an app icon on the Home screen to relocate or remove it.

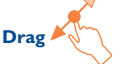

Place your finger on any item to drag it to another location.

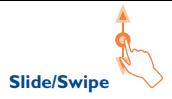

Slide the screen to scroll up and down the apps, images, web pages at your convenience.

**Flick** 

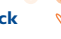

Similar to swiping, but flicking makes it move more quickly.

## **Pinch/Spread**

Place your fingers of one hand on the screen surface and draw them apart or together to scale an element on the screen.

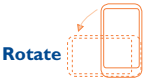

Automatically change the screen orientation from portrait to landscape by turning the tablet sideways to have a better view.

### **1.3.2 Status bar**

From status bar, you can view both tablet status on the right side and notification information on the left side. Touch and drag down the Status bar to open the Quick settings panel or the Notification panel. Touch and drag up to close it.

#### **Quick settings panel**

You can enable or disable functions or change modes by touching the icons. Touch the icon  $\begin{bmatrix} 0 \\ 1 \end{bmatrix}$  to enter the Settings screen to set more items.

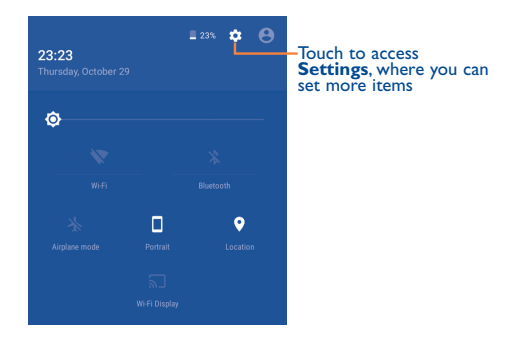

#### **Notification panel**

When there are notifications, touch and drag the Status bar down to open the Notification panel to read the detailed information.

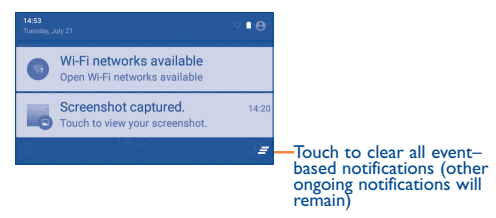

### **1.3.3 Search bar**

The tablet provides a Search function which can be used to locate information within apps, the tablet, or the web.

#### **Search by text**

- Touch Search bar from the Home screen.
- Enter the text/phrase you want to search for.
- Touch  $\Omega$  on the keyboard if you want to search on the web.

#### **Search by voice**

- Touch U from Search bar to display a dialog screen.
- • Speak the word/phrase you want to search for. A list of search results will display for you to choose from.

## **1.3.4 Lock/Unlock your screen**

To protect your tablet and privacy, you can lock the tablet screen by choosing swipe or creating a pattern, PIN or password.

**To create a screen unlock pattern** (refer to section "Screen lock" for detailed settings)

- Drag down the Status bar and open the Quick settings panel then touch the settings icon to enter **Settings**, then touch **Lock Screen** > **Screen lock** > **Pattern**.
- Draw your own pattern.

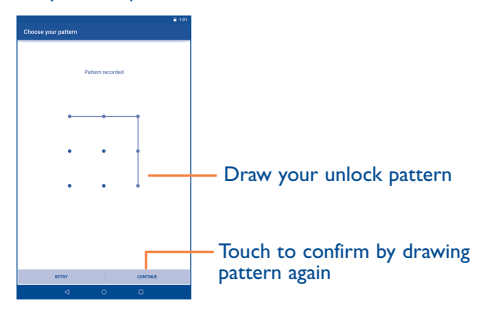

**To create a screen unlock PIN/Password**

- • Touch **Settings** > **Lock Screen** > **Screen lock** > **PIN** or **Password.**
- Set your PIN or password.

**To lock tablet screen**

Press the **Power** key once to lock the screen.

#### **To unlock tablet screen**

Press the power key once to light up the screen, draw the unlock pattern you have created or enter the PIN or password to unlock the screen.

If you have chosen Swipe as the screen lock, touch the Lock icon with your finger and swipe up to unlock the screen.

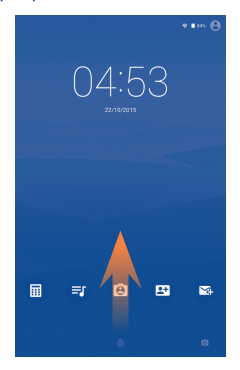

### **1.3.5 Personalize your Home screen**

#### **Add**

You may long press a folder or app to activate Move mode, and drag the item to any Home screen as you prefer.

#### **Reposition**

Long press the item to be repositioned to activate Move mode, drag the item to the desired position and then release. You can move items both on the Home screen and the Favorite tray. Hold the icon on the left or right edge of the screen to drag the item to another Home screen.

#### **Remove**

Long press the item to be removed to activate Move mode, drag the item up to the Remove icon and release after the item turns red.

#### **Create folders**

To optimize the organization of items (shortcuts or apps) on the Home screen, you can add them to a folder by stacking one item on top of another.

#### **Wallpaper customizing**

Long press the Home screen, then touch WALLPAPERS to customize wallpaper.

## **1.3.6 Volume adjustment**

#### **Using volume keys**

Press **Volume** keys to adjust the volume. To activate the Silent mode, press either **Volume** key, touch **NONE** in the menu, and select an option.

#### **Using Settings menu**

Drag down the status bar to open the Quick settings panel and touch the settings icon to enter **Settings**, then touch **Sound & notification**. You can set the media, alarm, and notification volume to your preference.

## <span id="page-33-0"></span>2 Text input

## **2.1 Using Onscreen Keyboard**

Touch from the Home screen, select **Settings** > **Language & input**, and touch **Current Keyboard**. A series of settings are available for your selection.

## **2.2 Google Keyboard**

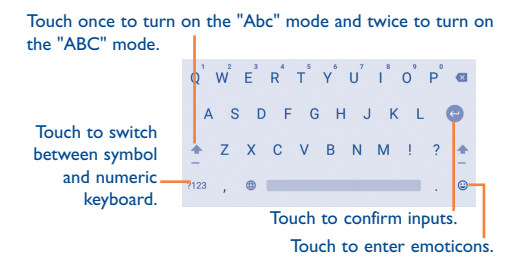

## <span id="page-34-0"></span>**2.3 Text editing**

You can edit the text you have entered.

- Long press or double touch within the text you would like to edit.
- Drag the sliders to select more or less text.
- Upon the selection of some text, the following options appear: selecting all  $\overline{\mathbf{H}}$ , cutting  $\overline{\mathbf{X}}$ , copying  $\overline{\mathbf{H}}$ , and pasting  $\overline{\mathbf{H}}$ .

You can also insert new text.

- Touch a blank area to enter text. Alternatively, touch in the middle of some text until the cursor appears with a slider. Then drag the slider to a desired position to enter text.
- If you have cut or copied some text, selecting new text will make the **PASTE** icon appear. This allows you to clear the existing text and paste the previously copied or cut.

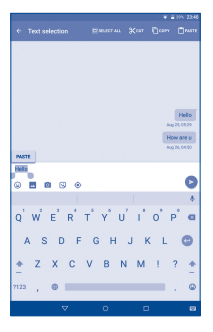

 $(1)$  The background color of these icons may vary with apps that involve text editing.

## <span id="page-35-0"></span>3 Contacts

The Contacts app enables quick and easy access to the contacts you want to reach.

You can view and create contacts on your tablet and synchronize these with your Gmail contacts or other apps.

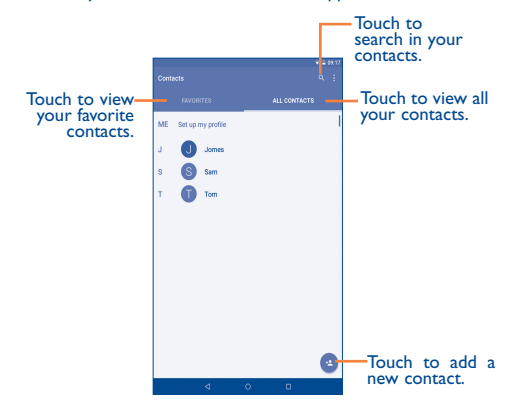
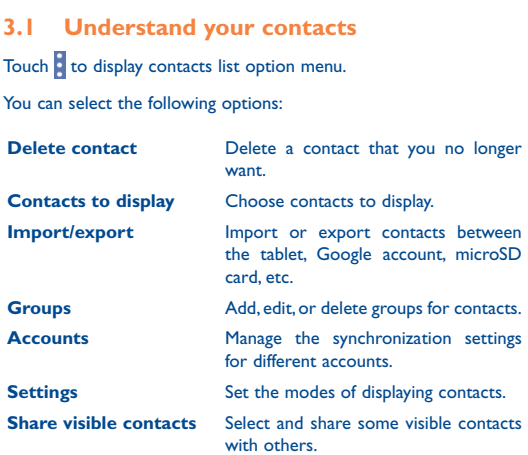

### **3.2 Add a contact**

Touch the icon  $\bullet$  in the contact list to create a new contact.

You are required to enter the contact name and other contact information. By scrolling up and down the screen, you can move from one field to another easily.

If you want to add more information, touch **ADD ANOTHER FIELD** to add a new category.

When you finish adding, touch  $\vee$  to save.

To exit without saving, you can touch **Back key** to return the previous screen.

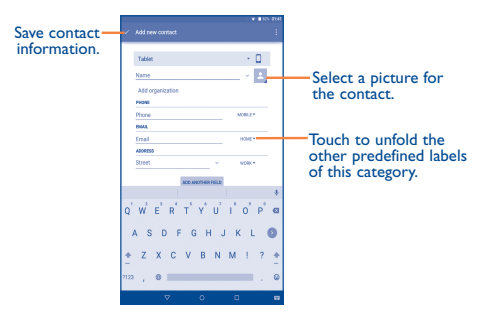

#### **Add to or remove from Favorites**

To add a contact to Favorites, you can touch a contact to view details, then touch  $\overrightarrow{M}$  to add the contact to Favorites.

To remove a contact from Favorites, touch **1.** on contact details screen.

# **3.3 Manage contact groups**

A contact group helps you optimize the organization of your contacts. You can add, remove and view groups in the **Groups** screen.

On the main screen of Contacts, touch **B** > **Groups** to view local groups. To create a new group, touch **Form**, enter the group name, select some members, and touch  $\vee$  to confirm. If you have added accounts to your tablet, you can view groups in accounts.

# **3.4 Edit your contacts**

To edit contact information, select a contact, then touch  $\bigcirc$  on top of the screen, When you finish editing, touch  $\vee$ 

# **3.5 Delete a contact**

To delete a contact, touch > **Delete contact**, select some unwanted contacts, and touch **OK**.

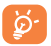

Deleted contacts will be removed from other apps the next time you synchronize your tablet.

## **3.6 Import, export, and share contacts**

This tablet allows you to import or export contacts between the tablet, accounts, and mircoSD card, and to share contacts with others.

### **To import or export contacts**

- On the Contacts screen, touch **B** > **Import/Export**.
- • Select a source to copy contacts from and touch **NEXT**.
- Select a target to copy contacts to and touch **NEXT**.
- Select contacts and confirm

### **To share contacts**

- On the Contacts screen, touch **B** > **Share visible contacts**.
- • Select the desired contacts and touch **OK**.
- • Select a feature, such as Bluetooth, that you reply on to share the contacts.

## **3.7 Accounts**

Contacts, data or other information can be synchronized from multiple accounts, depending on the apps installed on your tablet.

To add an account, drag down the status bar to open the Quick settings panel and touch > **Accounts** > **Add account**.

You are required to select the kind of account you are adding, like Google, Email, etc.

As with other account setups, you need to enter detailed information, like username, password, etc.

You can remove an account and all associated information from the tablet. Specifically, open the **Settings** screen, touch the account you want to delete, and touch > **Remove account**.

#### **Turn on/off the auto-sync**

On the Accounts screen, touch **b** and mark/unmark the **Autosync data** checkbox to turn on/off the account auto-sync. When it is activated, account changes will be automatically synchronized between the tablet and the web.

### **Sync manually**

On the Accounts screen, touch an account in the list and touch  $\frac{1}{2}$ **Sync now.** To stop the sync, touch **B** > **Cancel sync.** 

# 4 Email

# **4.1 Gmail/Email**

The first time you set up your tablet, you can select to use an existing Gmail or to create a new Email account.

# **4.1.1 Gmail**

As Google's web-based email service, Gmail is configured when you first set up your tablet. Gmail on your tablet can be automatically synchronized with your Gmail account on the web. Unlike other kinds of email accounts, each message and its replies in Gmail are grouped in your Inbox as a single conversation; all emails are organized by labels instead of folders.

### **To create and send emails**

- $\cdot$  Touch the icon  $\bullet$  from Inbox screen.
- Enter recipient(s)'s email address in **To** field, and if necessary, select **Cc** or **Bcc** to add a copy or a blind copy to the message.
- Enter the subject and the content of the message.
- Touch  $\left| \mathbf{e} \right|$  to add an attachment.
- $\cdot$  Finally, touch the icon  $\geq$  to send.
- If you do not want to send the mail out right away, you can touch  $\mathbf{S}$  > **Save draft** save a copy. To view the draft, touch the icon , then select **Drafts**.

If you do not want to send or save the mail, you can touch  $\frac{1}{2}$  > **Discard**.

To add a signature to emails, touch > **Settings**, choose an account, and then touch **Signature**.

#### **To receive and read your emails**

When a new email arrives, you will be notified by a ringtone or vibration, and an icon  $\blacksquare$  will appear on Status bar.

Touch and drag down the Status bar to display the Notification panel, touch the new email to view it. Or you can also access the Gmail Inbox label and touch the new mail to read it.

You can search for an email by sender, receiver, subject, etc.

- Touch the icon  $\mathsf{Q}$  from Inbox screen.
- Enter the keyword you want to search for in the searching box and confirm.

#### **To reply or forward emails**

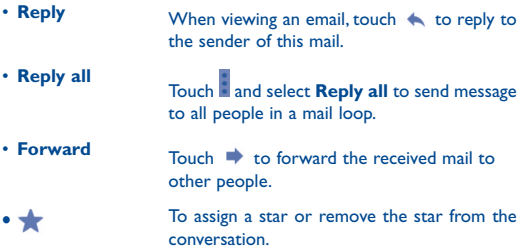

#### **Managing Gmail by labels**

To conveniently manage conversations and messages, you can organize them using a label.

When reading a conversation's messages, you can touch **B** > **Change labels** to change the label assigned to the conversation.

To view conversations by labels when viewing your Inbox or another

conversation list, touch the icon  $\blacksquare$ , and then touch a label to view a list of conversations with that label.

To manage labels, touch **Settings** > an account > **Manage labels**.

#### **Gmail settings**

To manage Gmail settings, touch and select **Settings** in Inbox screen.

### **General settings**

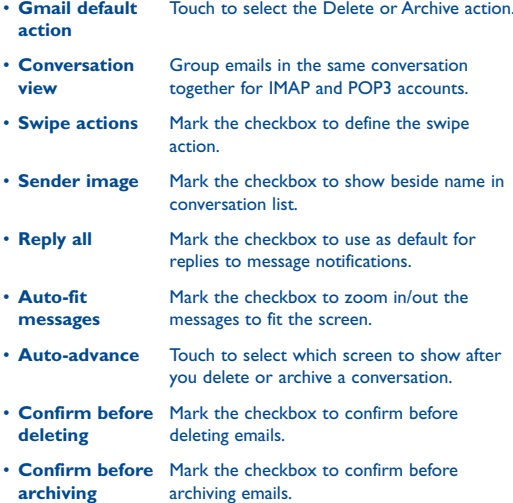

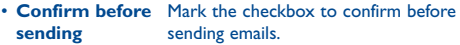

Touch an account, the following settings will show:

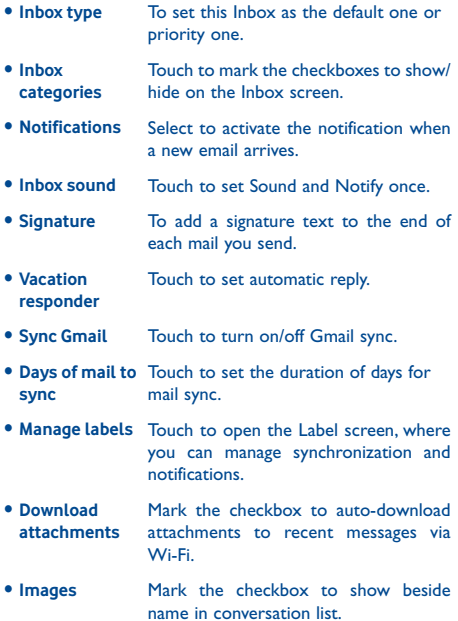

# **4.1.2 Email**

Besides your Gmail account, you can also set up external POP3, IMAP, or EXCHANGE email accounts in your tablet.

To access this function, touch **Email** from Home screen.

An email wizard will guide you through the steps to set up an email account.

- Enter the email address and password of the account you want to set up.
- Touch **.** If the account you entered is not provided by your service provider in the device, you will be prompted to go to the email account settings screen to enter settings manually. Or you can touch **MANUAL SETUP** to directly enter the incoming and outgoing settings for the email account you are setting up.
- Enter the account name and display name in outgoing emails.
- To add another email account, you can touch **E** > **Settings** > **Add account**.

### **To create and send emails**

- Touch the icon  $\bullet$  from Inbox screen.
- • Enter recipient(s) email address(es) in **To** field.
- If necessary, expand the **Cc** and **Bcc** options to add a copy or a blind copy to the message.
- Enter the subject and the content of the message.
- Touch  $\left| \right|$  to add an attachment.
- $\cdot$  Finally, touch  $\geq$  to send.
- If you do not want to send the mail right away, you can touch  $\frac{1}{2}$ **Save draft** or touch **Back** key to save a copy.

# 5 Calendar & time

# **5.1 Calendar**

Use Calendar to keep track of important meetings, appointments, etc.

### **5.1.1 Multimode view**

You can display the Calendar in Day, Week, Month, or Agenda view.

• Touch the upper left corner of the screen to change your Calendar view. Touch **(1)** in the upper right corner to return to Today's view.

### **5.1.2 Create new events**

You can add new events from any Calendar view.

- To access a new event screen, touch  $\Box$  in the upper right corner of the screen.
- Fill in all required information for this new event. If it is a whole-day event, you can mark the **All day** checkbox.
- • When you finish editing, touch **DONE**.

To quickly create an event from Week view screen, touch an empty spot and then  $\overline{t}$  to create the new event.

### **5.1.3 Delete or edit an event**

Touch the event to enter details screen, and touch  $\sim$  to edit the event by modifying the title, location, notification, etc. On the event details screen, you can touch  $\mathbf{t}$  to delete the event if it is no longer required.

### **5.1.4 Event reminder**

If a reminder is set for an event, the upcoming event icon  $\boxed{\phantom{1}}$  will appear on Status bar as a notification when the reminder time arrives.

Touch and drag down the status bar to open the notification panel, touch the event name to view Calendar notification list.

Touch **Back** key to keep the reminder pending on the status bar and the notification panel.

### **5.1.5 Calendar settings**

On the Calendar main screen, touch **> Settings** to access the following Calendar settings.

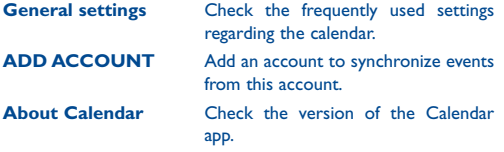

# **5.2 Clock**

The Clock app includes four subsidiary apps: Alarm, World clock, Countdown and Timer.

### **5.2.1 Set an alarm**

On the Clock screen, touch  $\overline{\mathbb{O}}$  to enter the Alarm screen, and touch  $t_{\text{tot}}$  to add a new alarm. Set hour and minute on the clock, and touch **OK** to confirm. The following options will appear:

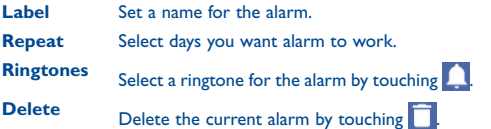

### **5.2.2 Change alarm settings**

On the Alarm screen, touch > **Settings**. You can change settings for the following options:

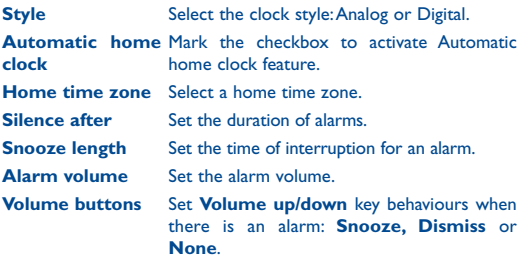

# 6 Getting connected

# **6.1 Connect to the Internet**

### **6.1.1 Wi-Fi**

Using Wi-Fi, you can connect to the Internet when your tablet is within range of a wireless network.

### **Turn Wi-Fi on and connect to a wireless network**

- On the Ouick settings panel, touch **Panel** > **Wi-Fi.**
- Touch the Wi-Fi switch to turn on or off Wi-Fi. The detailed information of detected Wi-Fi networks is displayed in the Wi-Fi networks section.
- Touch a Wi-Fi network to connect. If the network you selected is secured, you are required to enter a password or other credentials (you may contact your network carrier for details). When you finish entering, touch **CONNECT**.

#### **Activate notification when a new network is detected**

When Wi-Fi is on and the network notification is activated, the Wi-Fi icon will appear on the status bar whenever the tablet detects an available wireless network within range.

Perform the following steps to activate the notification function:

- On the Quick settings panel, touch **OD** > **Wi-Fi.**
- On the Wi-Fi screen, touch **+ > Advanced** and turn on the **Network notification** switch.

#### **Add a Wi-Fi network**

When Wi-Fi is on, you may add new Wi-Fi networks according to your preferences.

- On the Quick settings panel, touch **D** > **Wi-Fi**.
- • On the Wi-Fi screen, touch > **Add network**.
- Enter the name of the network and any required network information.
- • Touch **SAVE**.

When successfully connected, your tablet will be connected automatically the next time you are within range of this network.

#### **Forget a Wi-Fi network**

The following steps prevent automatic connections to networks which you no longer wish to use.

- Turn on Wi-Fi.
- On the Wi-Fi screen, long press the name of the connected network.
- • Touch **Forget network** from the menu that appears.

## **6.2 Chrome**

Using Chrome, you can enjoy surfing the web.

On the Home screen, touch  $\left| \frac{1}{111} \right| > 0$ .

### **6.2.1 Go to a web page**

On the Chrome screen, touch the URL box at the top, enter the address of the web page and confirm.

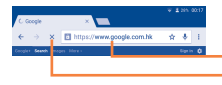

Touch to stop accessing Touch to search and go to this address

### **6.2.2 View web pages**

When opening a website, you can navigate on web pages by sliding your finger on the screen in any direction to locate the information you want to view.

### **Zoom in/out on a web page**

Spread or pinch your fingers on the screen to zoom in or out.

### **Find text on a web page**

- On the Chrome screen, touch  $\frac{1}{2}$  > **Find in page**.
- Enter the text or phrase you want to find. Text that matches the inputs will be highlighted on the screen.
- Touch the up or down arrow to switch to the previous or next matching items.
- Touch  $\times$  or the **Back** key to close the search bar.

### **Further operations for the text on a web page**

You can copy, share or search the text from a web page:

- • Long press the text to highlight the text.
- Move the two sliders to select the text.
- Touch **SELECT ALL** to select all words in this web screen.
- Touch **COPY** to copy the selected text.
- • Touch the **Back** key to deactivate the mode.

#### **Open new window/switch between windows**

Multiple windows can be opened at the same time for your convenience.

- Touch the diamond-shaped button to open a new window.
- To close a window, touch  $\times$  on the window you want to close.

### **Other options:**

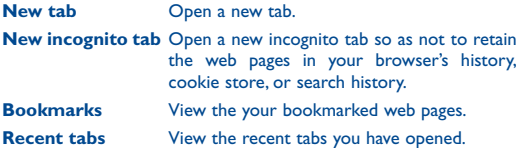

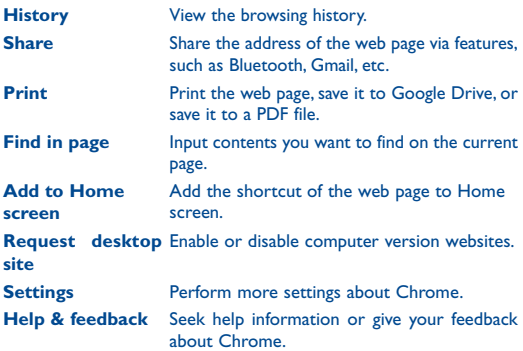

### **6.2.3 Manage links, history and downloads**

#### **Manage a link in Bookmarks or History**

Touch the link to open the web page.

Long press the link to open options for further operations, like Open in new tab, Open in incognito tab, etc.

#### **View history**

Touch **> History** to view the history page.

#### **Download a web app and view your downloads**

To download an item, touch the item or the link you want to download. To view items you have downloaded, touch the app **Downloads**.

You need to enable your tablet to install web apps (touch **Settings** > **Security** and turn on the **Unknown sources** switch).

### **Manage bookmarks**

To bookmark a web page, perform the following:

- Open the web page you want to bookmark.
- Touch the star  $\frac{1}{2}$  on the right of link.
- Forter the name and URL if needed and touch **Save** to confirm.

To open a bookmark, perform the following:

- Touch **E** > **Bookmarks** to enter the Bookmarks screen.
- Touch the bookmark you want to open.
- You can also long press to display the options screen, then touch **Open in new tab** or **Open in incognito tab.**

To edit a bookmark, perform the following:

- Touch **EX Bookmarks** to enter the Bookmarks screen.
- • Long press the bookmark you want to edit.
- • Touch **Edit bookmark**, and input your changes.
- • When you finish editing, touch **Save** to confirm.

To delete a bookmark, perform the following:

- Touch  $\frac{1}{2}$  > **Bookmarks** to enter the Bookmarks screen.
- Long press the bookmark you want to edit.
- • Touch **Delete bookmark**.

# **6.2.4 Settings**

A series of settings are available for you to change. To access Chrome settings, touch  $\frac{1}{2}$  > **Settings** on the Chrome screen.

# **6.3 Connect to Bluetooth devices**

Bluetooth is a short-range wireless communication technology that you can use to exchange data, or connect to other Bluetooth devices for various uses.

To access this function, drag down the status bar to open the Quick settings panel and touch **b** > **Bluetooth**.

#### **Turn on Bluetooth**

- On the Quick settings panel, touch **Company** > **Bluetooth**.
- Turn on the Bluetooth switch.

To make your tablet more recognizable, you can change your tablet name which is visible to others.

- Touch **B** > **Rename this device**.
- • Enter a name, and touch **RENAME** to confirm.

#### **Pair your tablet with a Bluetooth device**

To exchange data with another device, you need to turn Bluetooth on and pair your tablet with the Bluetooth device with which you want to exchange data.

- Drag down status bar to open the Quick settings panel and touch > **Bluetooth**.
- Turn on the Bluetooth switch.
- Touch a Bluetooth device you want to be paired with in the list.
- • A dialog will pop up, touch **PAIR** to confirm.
- If the pairing is successful, your tablet connects to the device.

#### **Unpair from a Bluetooth device**

- Touch the Settings icon  $\bullet$  beside the device you want to unpair.
- • Touch **FORGET** to confirm.

# **6.4 Connect to a computer**

With the USB cable, you can transfer media files and other files between your tablet and computer.

Unless in MTP or PTP mode, you should firstly mark **USB debugging**.

• To access this function, touch **Settings** > **About tablet**, then touch **Build number** 7 times. Now you may touch **Settings** > **Developer options** and mark the **USB debugging** checkbox.

#### **Connect your tablet to the computer**

- Use the USB cable that comes with your tablet to connect the tablet to a USB port on your computer. You will receive a notification that the USB is connected.
- If you use MTP or PTP, your tablet will be automatically connected.

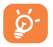

For the operating system Windows XP or lower, you should download and install Windows Media Player 11 on your computer from http://windows.microsoft.com.

To locate the data you have transferred or downloaded in the internal storage, touch **File Manager**. All data you have downloaded is stored in **File Manager**, where you can view media files (videos, photos, music and others), rename files, install apps into your tablet, etc.

# **6.5 Connect to virtual private networks**

Virtual private networks (VPNs) allow you to connect to the resources inside a secured local network from outside that network. VPNs are commonly deployed by corporations, schools, and other institutions so that their users can access local network resources when not inside that network, or when connected to a wireless network.

### **Add a VPN**

- • In the Quick settings panel, touch > **More** (in the **Wireless & networks** area) > **VPN** and then touch
- On the screen that opens, follow the instructions from your network administrator to configure each component of the VPN settings.
- • Touch **SAVE**.

The VPN is added to the list on the VPN settings screen.

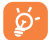

Before adding a VPN, you should set a lock screen pattern, PIN code or password for your tablet.

### **Connect/disconnect to/from a VPN**

- VPNs you have added are listed on the VPN settings screen; touch the VPN you want to connect to.
- In the dialog that opens, enter any requested credentials and touch **CONNECT**.
- For VPN disconnection, open the Notification panel and touch the resulting notification.

#### **Edit/delete a VPN**

- VPNs you have added are listed on the VPN settings screen; long press the VPN you want to edit.
- • Touch **Edit profile**.
- • After finished, touch **SAVE**.
- For VPN deletion, long press an unwanted VPN; in the dialog that opens, touch **Delete profile**.

# 7 Play Store<sup>(1)</sup>

Play Store is an online software store, where you can download and install apps and games to your tablet.

After the app is launched, touch , and then select **Help & feedback** to enter Play Store help page for more information on this function.

## **7.1 Locate the item you want to download and install**

Play Store home page provides several ways to find apps. It shows apps and games in categorized listings.

Touch and select **My apps** to see all your downloads.

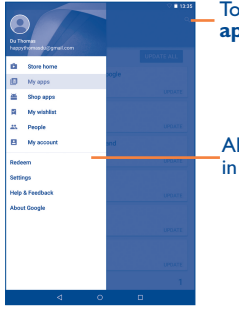

Touch to search in **My apps**.

All labels are displayed in this pane.

On Play Store screen, touch **Shop apps** to select a category. Within each category you can select to view items sorted by Top free, Top new free, Trending, etc.

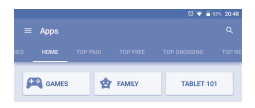

Touch **Back** key to return to the previous screen.

# **7.2 Download and install**

### **To download & install:**

- Navigate to the item you want to download, and select to enter the details screen from which you can read its description, overall rating or comments, view developer's information, etc.
- Touch **INSTALL** to preview the functions and data the app can access on your tablet if you install it.
- • Touch **ACCEPT**.
- The progress of the download will show on the details screen, touch  $||\times||$  to stop downloading the item. You can also access this screen through Notification panel.

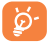

Be especially cautious with apps that have access to many functions or to a significant amount of your data. Once you accept, you are responsible for results of using this item on your tablet.

### **To open the app you have downloaded:**

- On Google Play Store screen, touch  $\equiv$  and select **My apps.**
- • Touch the installed app in the list, and then touch **OPEN**.

### **7.3 Manage your downloads**

After you downloaded and installed an app, the following further operations are available for your selection.

#### **View**

On Google Play Store screen, touch **and select My apps.** 

#### **Uninstall**

On Google Play Store screen, touch **and select My apps.** Touch the app you want to uninstall to enter the details screen, touch **UNINSTALL** and finally touch **OK** to confirm.

### **Update notification**

On Google Play Store screen, touch **and select My apps.** Touch and select **Settings** > **Notifications** to enable update notification.

### **Auto-update**

To auto-update all installed apps, touch **a**nd select **My apps** from Google Play Store screen. Touch and select **Settings** > **Autoupdate apps** to enable this function. To auto-update one specific app, touch > **Auto-update** from the details screen.

#### **Reviews**

Open the details screen for an app, touch the stars under **Rate this app** to award and enter comments, touch **SUBMIT** to confirm.

### **Flag**

You can report an inappropriate app by flagging it. Open the details screen for the app, scroll to the bottom and touch **Flag as inappropriate**, enter the reason and finally touch **SUBMIT**.

# 8 Multimedia apps

# **8.1 Camera**

Your tablet is fitted with a Camera for taking photos and shooting videos.

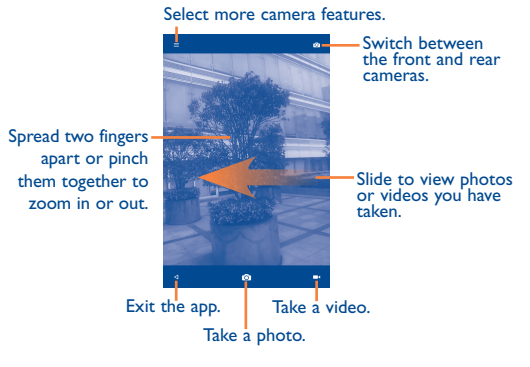

After the Camera app is launched, swipe right from the left edge of the screen or touch  $\equiv$  to select more camera features, such as Auto mode, HDR, Pano, and Scanner.

#### **Take a picture**

The screen acts as the viewfinder. First position the object or landscape in the viewfinder, touch  $\overline{0}$  icon to take the picture which will be automatically saved.

### **Shoot a video**

60 61 First position the object or landscape in the viewfinder, and touch  $\Box$  icon to start recording. Touch  $\Box$  stop recording and save the video.

### **8.1.1 Settings in framing mode**

After launching the Camera app, swipe right from the left edge of the screen, and touch the icon  $\sim$  to adjust a number of settings in framing mode.

#### **Photo settings**

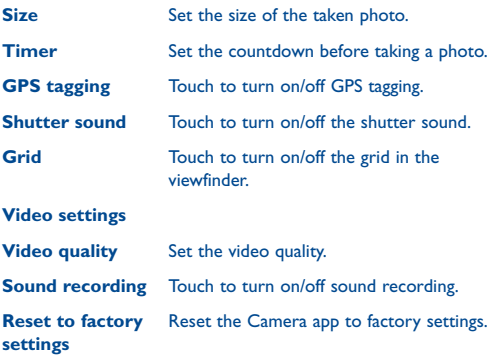

# **8.2 Gallery**

The Photos app acts as a media player for you to view photos and play back videos. In addition, a set of further operations to pictures and videos are available for your choice.

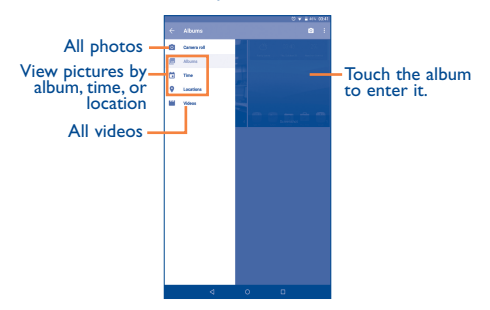

#### **To view a picture/play a video**

Pictures and videos are displayed by albums in **Gallery**.

- • Touch an album; all pictures or videos will spread the screen.
- Touch the picture/video directly to view or play it.
- Slide left/right to view previous or next pictures/videos.

### **Working with pictures**

You can work with pictures by editing them, sharing them with friends, setting them as contact photo or wallpaper, etc.

Touch **in the interest of Edit**, more options will display for you to choose.

After the edit, you can perform the following:

- Touch to save the modified picture.
- $\cdot$  Touch  $\Box$  to undo the previous modification.
- $\cdot$  Touch  $\sim$  to redo the previous modification.

### **Batch operation**

Gallery provides a multi-select function, so that you can work with pictures/videos in batches.

Open the main Gallery window or an album, touch > **Select gallery** or **Select item** to activate batch operation mode (you can also touch and hold one album/picture), then touch albums/pictures you want to work on. Touch  $\Box$  to delete selected ones. Touch  $\triangleleft$ to share selected ones.

# **8.3 YouTube**

YouTube is an online video-sharing service where the user can download, share and view videos. It supports a streaming function that allows you to start watching videos almost as soon as they begin downloading from the Internet.

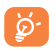

As an online video service, your tablet must have a network connection to access YouTube.

All videos in YouTube are grouped into several categories, like Sport, Gaming, News, etc.

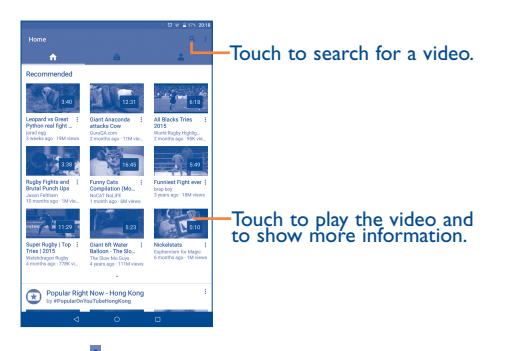

By touching > **Settings** from YouTube screen, you can perform settings, such as TV, privacy, and caption settings, for YouTube. For details, visit the YouTube website: www.YouTube.com.

Touch a video to play it. In the Playing screen, you can view information and video comments, and browse thumbnails of related videos. You can also rate, share, add to liked videos, create a new playlist, etc. from this screen.

To exit video playing screen, touch  $\vee$  to zoom the screen out, then drag the screen left until the screen disappears.

# **Maps**

# **9.1 Get My Location**

### **9.1.1 Choose a data source to decide My Location**

Drag down the status bar to open Quick settings panel, touch to access **Settings**, and touch **Location**.

Touch **Mode** > **Device only** or **High accuracy** to set GPS as My Location data source.

### **9.1.2 Open Google Maps and view My Location**

On the Home screen, touch **::: > Maps**.

Touch  $\boxed{\circ}$  icon on the map to view **My Location**.

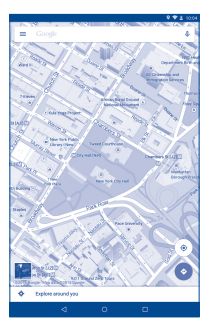

The map will then center on a blue dot with a blue circle around. Your actual position is within the blue circle.

To move the map, drag the map with your finger.

To zoom in and out of a map, pinch or spread your fingers, or you can also zoom in by double touching a location on screen.

To clear the map history, go to **Settings**, select **Maps history**, and then touch  $X$ 

## **9.2 Search for a location**

While viewing a map, touch the search box, enter an address, a city or a local business, and confirm.

In a while your search results will appear on the map as red dots. You can touch one to show a label.

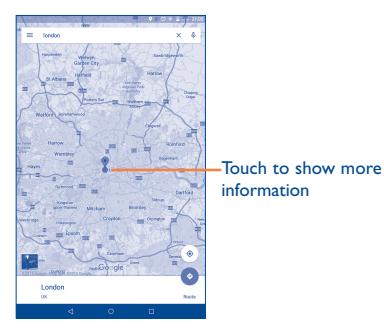

# **9.3 Star a location**

Just like bookmarking a web address on the Internet, you can star any position on the map for later use.

### **9.3.1 How to save a location**

Touch a location on a map.

On the details screen, touch the blue star in the middle of the screen to save the location, or touch a gold star to cancel saving.

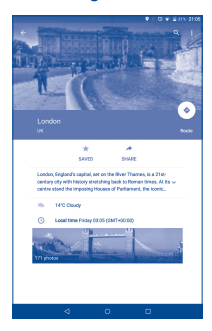

- **9.4 Get driving, public transportation or walking directions**
- **9.4.1 Get suggested routes for your trip**

Touch icon  $\bullet$  from Maps screen.

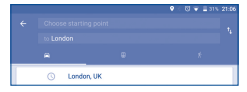

- Touch the entering bar to edit your start point by one of the following methods: entering an address, using your location, selecting a start point on the map, selecting a starred item, selecting an address from your contacts or using search history.
- Do likewise for your end point.
- To reverse directions, touch <sup>1</sup>1
- A couple of suggested routes will appear in a list. Touch any route to view their respective detailed directions.

To get reverse directions for a route you've already made, simply open that route's directions window and touch **1**. No need to enter your start point and end point again.

### **9.4.2 Preview suggested routes and decide on a route more preferable or feasible to you**

You can preview each turn in your route in Traffic, Satellite, and other views.

When selecting a more preferable or feasible route, distance and time will be the two most important factors for your evaluation. Distance and estimated time will be displayed on the screen.

## **9.5 Arrangement of Layers**

Layers allow you to view locations and additional information overlaid on the map. You can add multiple layers or remove only certain layers so you control exactly what information you want visible on the map at one time.

Touch icon  $\equiv$  from Maps screen. All available layers are listed (like Traffic, Satellite, etc), select one to view.

# 10 Others

# **10.1 Calculator**

With Calculator, you can solve many mathematical problems.

To access this function, touch  $\frac{111}{1111}$  from Home screen and then touch  $\mathbf{f} =$ 

Enter a number and the arithmetic operation to be performed, enter the second number, then touch "=" to display the result. Touch **DEL** to delete digits one by one, long press **DEL** to delete all at one time.

### **10.2 File Manager**

To access this function, touch **iii** from Home screen and then touch  $\Box$ 

The File Manager app works with both external SD card and internal storage.

The File Manager app displays all data stored on both microSD card and internal storage, including apps, media files (videos, pictures or audios), and other data transferred via Bluetooth, USB cable, etc.

When you download an app from PC to microSD card, you can locate the app on File Manager, and then touch it to install it in your tablet.

File Manager allows you to perform and be really efficient with the following common operations: creating folders, opening folders and files, viewing, renaming, moving, copying, deleting, playing, sharing, etc.

## **10.3 Sound Recorder**

To access this function, touch **iii** from Home screen and then touch **QO** 

The Sound Recorder app allows you to record sounds for seconds or even hours.

### **10.4 Other apps (1)**

The previous apps in this section are preinstalled on your tablet. To read a brief introduction of the preinstalled 3rd party apps, please refer to the leaflet provided with the tablet. You can also download thousands of 3rd party apps by going to Google Play Store on your tablet.

# 11 Settings

To access this function, touch **filler** from Home screen and touch  $\ddot{\bullet}$ to access **Settings**.

# **11.1 Wireless & networks**

### **11.1.1 Wi-Fi**

Using Wi-Fi you can now surf the Internet whenever you are in range of a wireless network. The only thing you have to do is to enter the **Wi-Fi** screen and configure an access point to connect your tablet to the wireless network.

For detailed instructions on using Wi-Fi, please refer to "**6.1.1 Wi-Fi**".

### **11.1.2 Bluetooth**

Bluetooth allows your tablet to exchange data (videos, images, music, etc.) in a small range with another Bluetooth supported device (tablet, computer, printer, headset, car kit, etc.).

For more information on Bluetooth, please refer to "**6.3 Connect to Bluetooth devices**".

### **11.1.3 Data usage**

You can view the statistics and data consumption of apps on your tablet. When you restrict the background data for a Wi-Fi network, this network is treated as a cellular network. In this case, apps may warn before using it for large downloads.
# **11.1.4 Airplane mode**

Turn on the **Airplane mode** switch in **More** menu to simultaneously disable all wireless connections including Wi-Fi, Bluetooth and more.

# **11.1.5 VPN**

A mobile virtual private network (mobile VPN or mVPN) provides mobile devices with access to network resources and software apps on their home network, when they connect via other wireless or wired networks. Mobile VPNs are used in environments where workers need to keep app sessions open at all times, throughout the working day, as the user connects via various wireless networks, encounters gaps in coverage, or suspend-and-resumes their devices to preserve battery life. A conventional VPN cannot survive such events because the network tunnel is disrupted, causing apps to disconnect, time out, fail, or even the computing device itself to crash.

For more information on VPN, please refer to "**6.5 Connect to virtual private networks**".

# **11.2 Device**

# **11.2.1Display**

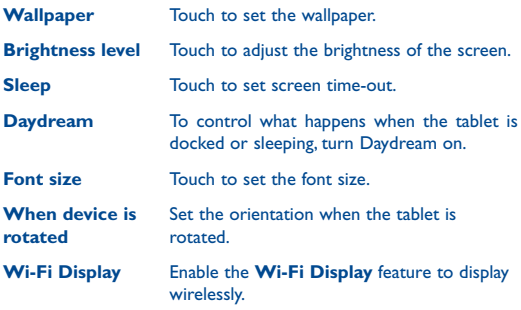

# **11.2.2 Lock Screen**

### **Func**

This feature allows you to display the shortcuts of five apps on the lock screen.

### **Screen lock**

You can use None and Swipe to directly use your tablet or set Voice Unlock, Pattern, PIN, and Password for screen unlock before the use, which prevents unauthorized access to your tablet.

### **Owner info**

Type some text as owner info to show it on the lock screen.

#### **Smart Lock**

Your tablet can be automatically unlocked if at least one of the following specified conditions is met:

- • Your tablet is connected to a trusted device over Bluetooth or other media.
- Your tablet is in a trusted place.
- • A trusted face is detected.
- • A trusted voice is detected.
- On-body detection is enabled.

You need to set a lock pattern, password, or PIN on your tablet before using this feature.

# **11.2.3 Sound & notification**

Use the Sound & notification settings to configure volume, ringtones, and notifications for different events and environments.

# **11.2.4 Storage**

Use these settings to monitor the total and available space on your tablet, your microSD card, and external USB storage.

If a warning message comes up saying that tablet memory is limited, you are required to free up space by deleting some unwanted apps, downloaded files, etc.

# **11.2.5 Battery**

In battery management screen you can view the battery usage data since you last connected the tablet to a power source. The screen also shows your battery status and how long it has been used since last charging. Touch one category, then you can learn its specific power consumption.

Touch > **Battery saver** to enable the Battery saver feature. This

reduces the device performance and limits most background data to improve battery life. Apps that rely on syncing may not update unless you open them.

# **11.2.6 Apps**

You can use the App settings to view details about the apps installed on your tablet, manage their data, force them to stop, and reset app preferences.

# **11.2.7 Users**

You can switch to the Guest mode to prevent unauthorized access to your personal data. In addition, you can add a user that having its own apps and content, or add a restricted profile to restrict access to apps and content from your account.

# **11.2.8 Gestures**

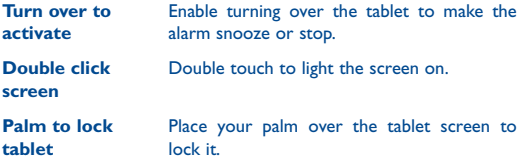

# **11.3 Personal**

# **11.3.1Location**

#### **GPS satellites**

Check to use your tablet's global positioning system (GPS) satellite receiver to pinpoint your location with an accuracy as close as several meters ("street level"). The process of accessing the GPS satellite and setting your tablet's precise location for the first time will require up to 5 minutes. You will need to stand in a place with a clear view of the sky and avoid moving. After this, GPS will only need 20-40 seconds to identify your precise location.

#### **Modes of determining location**

The device can determine your location using three modes: High accuracy, Battery saving, and Device only.

With the High accuracy mode, the device uses the GPS and Wi-Fi networks to determine location. With the Battery saving mode, the device uses only the Wi-Fi network to determine location. Some features of apps may be unavailable in this mode. With the Device only mode, the device uses only GPS to determine location.

# **11.3.2 Security**

#### **Encrypt tablet**

You can encrypt your accounts, settings, download apps and their data, media and other files by touching **Encrypt tablet**.

#### **Make passwords visible**

Turn on the switch to show passwords as you type.

#### **Device administrators**

Touch to view or deactivate device administrators.<br>77

#### **Unknown sources**

Turn on the switch to permit installation of apps that you obtain from websites, emails, or other locations other than Google Play Store.

To protect your tablet and personal data, download apps only from trusted sources, such as Google Play Store.

#### **Auto-start management**

Allow or deny app auto-start during system bootup.

#### **App permissions**

Manage app permissions for security and privacy protection.

#### **Storage type**

Touch to choose a storage type.

#### **Trusted credentials**

Touch to display trusted CA certificates.

#### **Install from internal storage**

Touch to install encrypted certificates from internal Storage.

#### **Clear credentials**

Touch to remove all credentials.

#### **Trust agents**

View or deactivate trust agents.

#### **Screen pinning**

Turn on to use screen pinning to keep the current screen in view until you unpin.

#### **Apps with usage access**

Turn on to allow the designated apps to view general information about the apps on your tablet.

# **11.3.3 Accounts**

Use the settings to add, remove, and manage your Email and other supported accounts. You can also use these settings to control how and whether all apps send, receive, and synchronize data on their own schedules, and whether all apps can synchronize user data automatically.

# **11.3.4 Language & input**

Use the Language & input settings to select the language for the text on your tablet and for configuring the onscreen keyboard. You can also configure voice input settings and the pointer speed.

#### **Language**

Touch to select the language and the region you want.

#### **Spell checker**

Turn on the switch to enable the system to show suggested words.

#### **Personal dictionary**

Touch to open a list of the words you've added to the dictionary. Touch a word to edit or delete it. Touch the add button (+) to add a word.

### **Current Keyboard**

Touch to select the default input method. Touch **CHOOSE KEYBOARDS** to show all input methods. Turn on the switch of a certain input method to configure it.

# **Google Keyboard**

The Google keyboard settings apply to the onscreen keyboard that is included with your tablet. The correction and capitalization features affect only the English version of the keyboard. Available options are as follows:

#### • **Languages**

Touch to set input language.

#### • **Preferences**

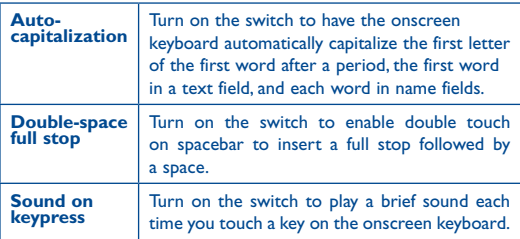

# • **Accounts & Privacy**

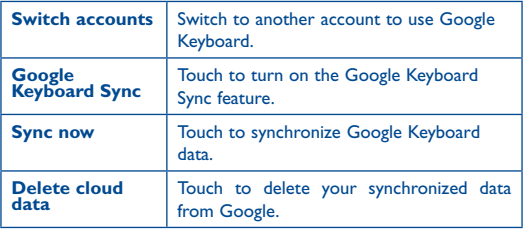

### • **Appearances & Layouts**

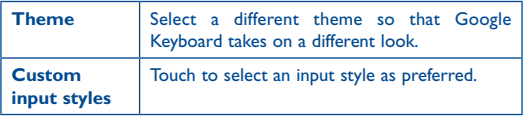

# • **Gesture Typing**

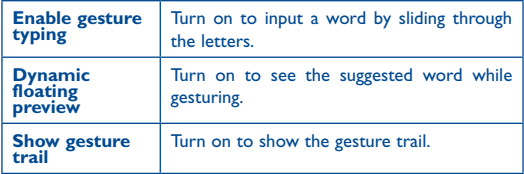

### • **Text correction**

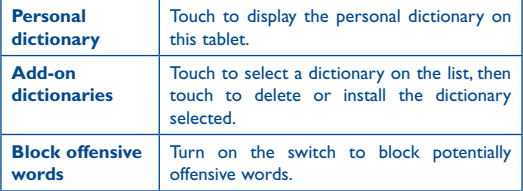

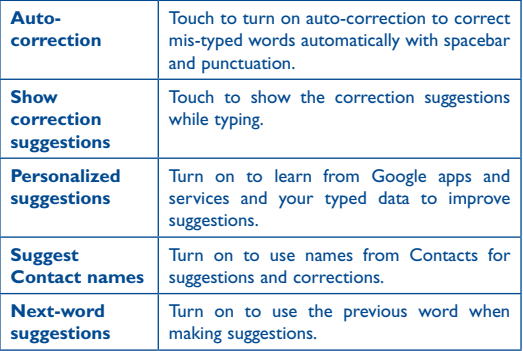

#### • **Advanced**

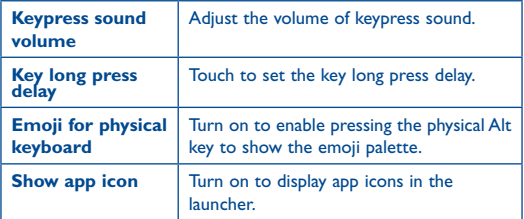

#### **Google voice typing**

Manage Google voice typing settings, such as choosing the input languages, blocking offensive words, and offline speech recognition.

# **Voice input**

Select the Enhanced Google services or Basic Google recognition for voice input. You can also perform further settings on both options.

#### **Text-to-speech output**

### • **Preferred engine**

Touch to choose a preferred text-to-speech engine, touch the settings icon **that** to show more choices for each engine.

#### • **Speech rate**

Touch to open a dialog where you can select how quickly you want the synthesizer to speak.

#### • **Listen to an example**

Touch to play a brief sample of the speech synthesizer, using your current settings.

#### • **Default language status**

This item displays information of the current default language status.

#### **Pointer Speed**

Touch to set the pointer speed you want, then touch **OK** to confirm.

# **11.3.5Backup and reset**

#### **Back up my data**

Turn on the switch to back up your tablet settings and other app data to Google servers, with your Google account. If you replace your tablet, the settings and data you've backed up are restored onto the new tablet for the first time you sign in with your Google account. If you mark this option, a wide variety of settings and data are backed up, including your Wi-Fi passwords, bookmarks, a list of the apps you've installed, the words you've added to the dictionary used by the onscreen keyboard, and most of the settings that you configure with the Settings app. If you turn off this option, you stop backing up your settings, and any existing backups are deleted from Google servers.

#### **Backup account**

Touch to set your backup account.

#### **Automatic restore**

Turn on the switch to restore your backed up settings or other data when you reinstall an app.

#### **DRM reset**

Touch to delete all DRM licenses on your tablet.

#### **Factory data reset**

Tablet reset will erase all of your personal data from internal tablet storage, including information about your Google account, any other accounts, your system and app settings, and any downloaded apps. Resetting the tablet does not erase any system software updates you've downloaded or any files on your microSD card, such as music or photos. If you reset the tablet in this way, you're prompted to re-enter the same kind of information as when you first started Android.

# **11.4 System**

# **11.4.1Date & time**

Use Date & time settings to customize your preferences for how date and time are displayed.

#### **Automatic date & time**

Touch to select the network-provided or GPS-provided time, or turn off this feature.

#### **Set date**

Touch to open a dialog where you can manually set the tablet's date.

#### **Set time**

Touch to open a dialog where you can manually set the tablet's time.

#### **Select time zone**

Touch to set the tablet's time zone.

#### **Use 24-hour format**

Mark the checkbox to display the time using 24-hour clock format.

#### **Choose date format**

Touch to select the format for displaying dates.

# **11.4.2 Accessibility**

You can use the Accessibility settings to configure any accessibility plug-ins you have installed on your tablet.

#### **TalkBack**

Touch to turn on/off to activate/deactivate TalkBack function.

#### **Switch Access**

Touch to control your device using configurable key combinations.

#### **Captions**

Touch to set the caption type.

#### **Magnification gestures**

Touch to turn on/off to activate/deactivate zoom in/out function by triple-tapping the screen.

#### **Large text**

Mark the checkbox to zoom in on text.

#### **High contrast text**

Mark the checkbox to increase the contrast between text and the background.

#### **Auto-rotate screen**

Mark the checkbox to turn on the auto-rotate screen function.

#### **Speak passwords**

Mark the checkbox to speak passwords while typing.

#### **Accessibility shortcut**

Touch to turn on/off to enable/disable the accessibility shortcut feature.

#### **Text-to-speech output**

Touch to set the text-to-speech output function.

#### **Touch & hold delay**

Touch to adjust the duration of long press delay. This function enables your tablet to differ touch from long press, which may avoid incorrect operations.

#### **Color inversion**

Touch to inverse the foreground and background colors. This function may affect system performance.

### **Color correction**

Turn on and select the options **Deuteranomaly (red-green)**, **Protanomaly (red-green)**, and **Tritanomaly (blue-yellow)** to perform color correction. This function may affect system performance.

# **11.4.3 Printing**

#### **Cloud Print**

Touch to turn on/off the cloud print function.

## **11.4.4 Developer options**

**Note:** To access this function, touch **Settings** > **About tablet**, then touch **Build number** 7 times. Now **Development** is available.

The Developer options screen contains settings that are useful for developing Android apps. For full information, including documentation of the Android apps and development tools, see the Android developer website (http://developer.android.com).

#### **Take bug report**

Touch to select to collect information about your current device state and send as an email message.

#### **Desktop backup password**

Touch to set/change/remove desktop full backup password.

#### **Stay awake**

Mark the checkbox to prevent the screen from dimming and locking when the tablet is connected to a charger or to a USB device that provides power. Don't use this setting with a static image on the tablet for long periods of time, or the screen may be marked with that image.

#### **Enable Bluetooth HCI snoop log**

Mark the checkbox to capture all the Bluetooth HCI packets in a file.

#### **Process Stats**

Touch to display the running process status.

#### **USB debugging**

Mark the checkbox to permit debugging tools on a computer to communicate with your tablet via a USB connection.

### **Revoke USB debugging authorizations**

Touch to revoke access to USB debugging from all computers you have previously authorized.

#### **Bug report shortcut**

Mark the checkbox to select to include option in power menu for submitting a bug report.

### **Allow mock locations**

Mark the checkbox to permit a development tool on a computer to control where the tablet believes it is located, rather than using the tablet's own internal tools for this purpose.

#### **Enable view attribute inspection**

Mark the checkbox to enable view attribute inspection.

#### **Select debug app**

Touch to select the debug app.

#### **Wait for debugger**

Mark the checkbox to set the debugged app that waits for debugger to attach before executing.

#### **Verify apps over USB**

Mark the checkbox to check apps over USB.

#### **Wireless display certification**

Mark the checkbox to show options for wireless display certification.

#### **Enable Wi-Fi Verbose Logging**

Mark the checkbox to increase Wi-Fi logging level, show per SSID RSSI in Wi-Fi Picker.

## **Aggressive Wi-Fi to Cellular handover**

When enabled, Wi-Fi will be more aggressive in handing over the data connection to Cellular, if Wi-Fi signal is low.

#### **Always allow Wi-Fi Roam Scans**

Mark the checkbox to allow Wi-Fi Roam Scans based on the amount of data traffic present at the interface.

#### **Logger buffer sizes**

Touch to select Logger sizes per log buffer.

#### **Show touches**

Mark the checkbox to show visual feedback for touches.

#### **Pointer location**

Mark the checkbox to show current touch data.

#### **Show surface updates**

Mark the checkbox to flash entire window surfaces when they update.

#### **Show layout bounds**

Mark the checkbox to show clip bounds, margins, etc.

#### **Force RTL layout direction**

Mark the checkbox to force screen layout direction to RTL for all locales.

### **Window animation scale**

Touch to adjust the animation scale for your window.

#### **Transition animation scale**

Touch to adjust the animation scale while performing transition.

#### **Animator duration scale**

Touch to adjust the animation duration scale.

#### **Simulate secondary displays**

Touch to select a display size as the secondary display screen.

#### **Force GPU rendering**

Mark the checkbox to forcibly use 2D hardware acceleration in apps.

# **Show GPU view updates** Mark the checkbox to show GPU view updates information.

#### **Show hardware layers updates**

Mark the checkbox to flash hardware layers green when they update.

#### **Debug GPU overdraw**

Touch to turn on/off the Debug GPU overdraw function.

### **Debug non-rectangular clip operations**

Debug non-rectangular clip operations by drawing non-rectangular clip region in blue or highlighting tested drawing commands in green.

### **Force 4x MSAA**

Mark the checkbox to enable 4x MSAA in OpenGL ES 2.0 apps.

#### **Disable HW overlays**

Mark the checkbox to always use GPU for screen compositing.

#### **Simulate color space**

Touch to select the Simulate color space options.

#### **Use NuPlayer (experimental)**

Mark the checkbox to use NuPlayer instead of AwesomePlayer.

#### **Disable USB audio routing**

Mark the checkbox to disable automatic routing to USB audio peripherals.

#### **Strict mode enabled**

Mark the checkbox to enable strict mode. In this mode, the screen will flash when apps do long operations on the main thread.

#### **Show CPU usage**

Mark the checkbox to show current CPU usage.

#### **Profile GPU rendering**

Turn on/off the profile GPU rendering function.

#### **Enable OpenGL traces**

Touch to select the Enable OpenGL traces options.

#### **Don't keep activities**

Mark the checkbox to destroy all activities as soon as you leave.

#### **Background process limit**

Touch to change the limit for background processes.

#### **Show all ANRs**

Mark the checkbox to show "App Not Responding" dialog for background apps.

# **11.4.5Regulatory & safety**

Touch to view the regulatory and safety information about the tablet.

# **11.4.6About tablet**

This contains information about System updates, Status, Legal information, Model number, Android version, Kernel version, and Build number. You can touch any item to view the details.

# 12 Troubleshooting

# **Before contacting the service center, you are advised to follow the instructions below:**

- You are advised to fully charge the battery for optimal operation.
- • Avoid storing large amounts of data in your tablet as this may affect its performance.
- Use Factory data reset and the upgrade tool to perform tablet formatting or software upgrading. All user tablet data: contacts, photos, files, and downloaded apps will be lost permanently. You are strongly advised to fully back up the tablet data and profile via Android Manager before doing formatting and upgrading.

### **My tablet cannot be switched on or is frozen**

- When the tablet cannot be switched on, charge for at least 20 minutes to ensure the minimum battery power needed, and then try to switch on again.
- When the tablet falls into a loop during power on-off animation and the user interface cannot be accessed, press and hold the Volume down key to enter Safe Mode. This eliminates any abnormal OS booting issues caused by 3rd party APKs.

#### **My tablet has not responded for several minutes**

• Restart your tablet by pressing and holding the Power key.

#### **My tablet turns off by itself**

- Check that your screen is locked when you are not using your tablet, and make sure the Power key is not mis-contacted due to unlocked screen.
- Check the battery charge level.

# **My tablet cannot charge properly**

- • Make sure that your battery is not completely discharged; if the battery power is empty for a long time, it may take around 20 minutes to display the battery charger indicator on the screen.
- Make sure charging is carried out under normal conditions (0°C to  $+40^{\circ}$ C).
- When abroad, check that the voltage input is compatible.

#### **I am unable to download new files**

• Make sure there is sufficient tablet memory for your download.

#### **The tablet cannot be detected by others via Bluetooth**

- Make sure that Bluetooth is turned on and your tablet is visible to other users (see "6.3 Connect to Bluetooth devices").
- Make sure that the target device is within Bluetooth detection range of your tablet.

#### **How to make your battery last longer**

- Make sure you follow the complete charge time (minimum 2.5 hours).
- After a partial charge, the battery level indicator may not be exact. Wait for at least 20 minutes after removing the charger to obtain an exact indication.
- • Adjust the brightness of screen as appropriate.
- • Extend the email auto-check interval for as long as possible.
- • Manually update news and weather information when required, or extend their auto-check interval.
- Stop background-running apps if they are not being used for a long time.
- • Deactivate Bluetooth,Wi-Fi, or GPS when not in use.

# **The tablet will become warm following game playing, Internet surfing or running other complex apps.**

• This heating is a normal consequence of the CPU handling excessive data. Ending above actions will make your tablet return to normal temperatures.